Importer: Barco NV President Kennedypark 35, 8500 Kortrijk, BELGIUM +32 56 233211

> **ENABLING BRIGHT OUTCOMES BARCO**

Open Network and Sharing Center Windows

Currently connected to: office.com

Barco Takara-78 xcomglobal818 csm-room2 victor\_sue\_iPhone

Wireless Network Connection WICS-2100-3AD Connected

Manufacturer: Barco NV President Kennedypark 35, 8500 Kortrijk, BELGIUM +32 56 233211

# 5. Download the MirrorOp (Sender) App

## • Windows Phone/Windows RT not supported by MirrorOp

1) Make sure your PC/Mac is WiFi-enabled, and connect your PC/Mac to the WiCS-2100 through WiFi. You can find the WiFi network name (SSID) of your WiCS-2100 device on the standby screen of the projector/display. [Default SSID is WiCS-2100-xxx (xxx are the last three characters of the MAC ID shown on the bottom of the WiCS-2100).]

2) Open the browser of your computer, and enter the IP address or the device hostname in the address bar of the browser. You can find the IP address and hostname on the standby screen of the projector/display. [Default IP address is 192.168.100.10; default hostname is WiCS-2100-xxx (xxx are the last three characters of the MAC ID shown on the bottom of the WiCS-2100).]

• Make sure that the MirrorOp app is not blocked by your firewall. 1) When the MirrorOp app download is complete, double click  $\bullet$  on the file to run it. The MirrorOp app will automatically locate the WiCS-2100. (If not, you can click or input the hostname/IP in the text box to connect to the device.)

3) Now you should be able to see the "Home" page. Click the icon to download the portable version of the MirrorOp Sender app for Windows (Windows 7/8/10) or Mac (macOS 10.9 and above). [If you want to know the difference between the portable version and the installed version of the MirrorOp app, please refer to the User's Manual.]

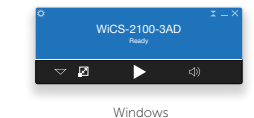

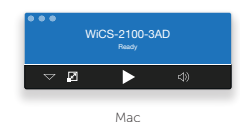

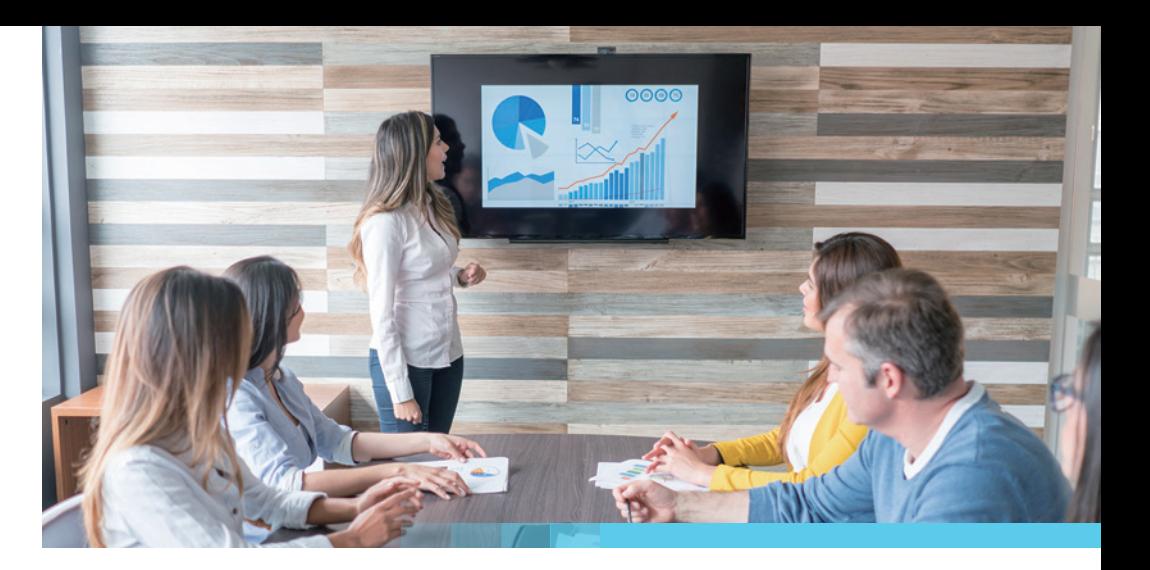

**BARGO** 

# wePresent

• See the User's Manual for more information. You can download the User's Manual (PDF file) from

Note: https://www.barco.com/support/wepresent-wics-2100/docs.

• The MirrorOp (Presenter) app for iOS and Android devices can be downloaded from the Apple App Store or Google Play Store.

Warranty Policy:

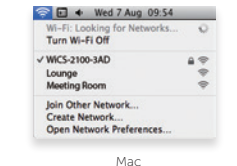

# 6. Start the MirrorOp (Sender) App

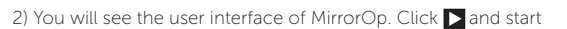

sharing your screen.

WiCS-2100

Quick Start Guide | Version: 4.00

# 1. Package Contents

• wePresent WiCS-2100 (Base Unit)

• Power Adapter (DC +12V, 2A)

[Manufacturer: Asian Power Devices Inc./Model: WA-24Q12R]

- Wall-Mount Kit
- Quick Start Guide
- Safety Guide

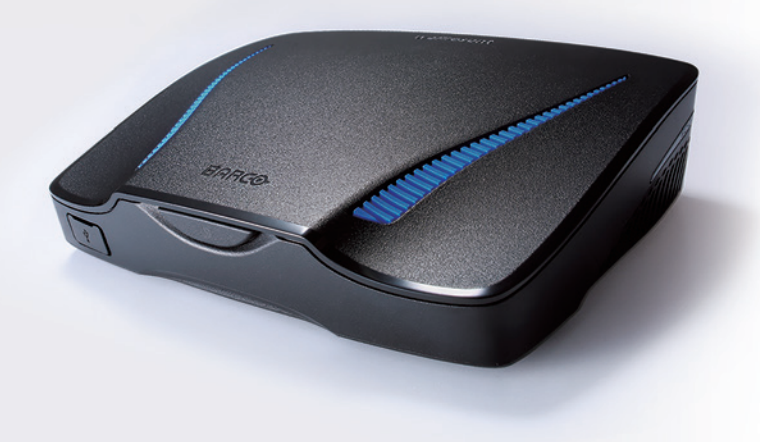

# 2. Physical Details

## • Front Panel

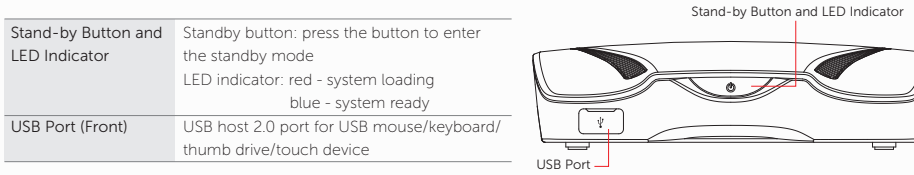

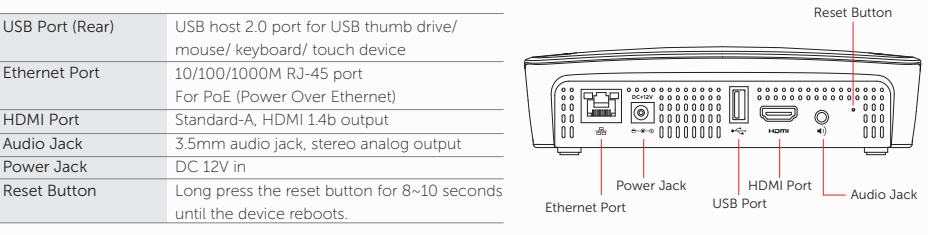

\* The USB port can only supply up to 5V/0.5A to the USB thumb drive/ mouse/ keyboard/ touch device. \* Operation temperature: 0-40°C  $*$  PoE rating: 42.5-57V  $= 0.35 - 0.26$ A

# $\sum$  and  $\sum$

1) Connect the WiCS-2100 to the projector/display through the HDMI port and turn on the projector/

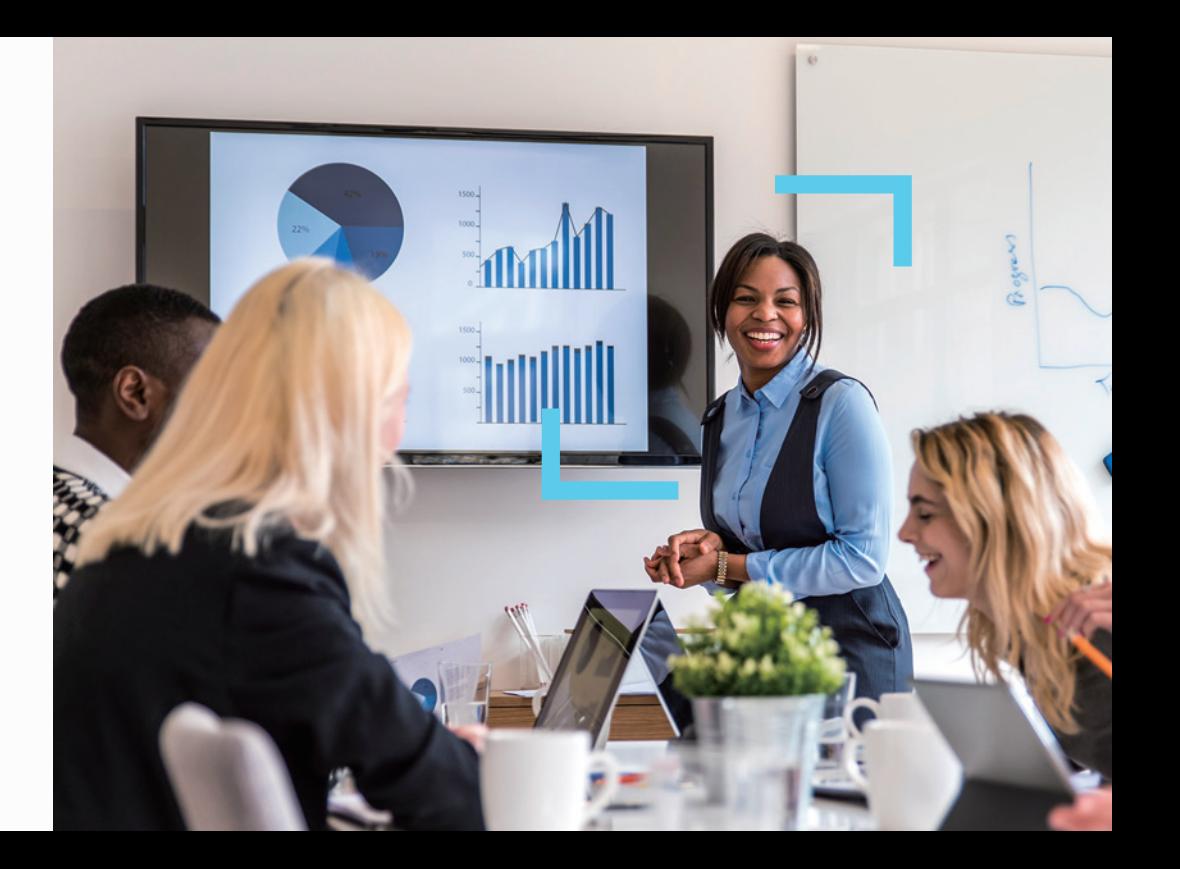

- display power.
- 2) Connect the power adapter to the WiCS-2100 to turn on the device. The system is ready when the LED indicator turns blue.
- 3) If you disable the WiFi of the WiCS-2100, you need to connect the device to an existing IT network through an Ethernet cable.
- 4) Insert the speaker cable to the WiCS-2100 audio jack for enhanced audio output.
- 5) Insert the USB mouse/keyboard/touch device to the WiCS-2100 front/rear USB port for OSD (On-Screen Display) control or remote control.
- Android phone or tablet
- Speaker
- USB mouse/keyboard
- USB touch device

# • Rear Panel **4. Hardware Installation**

# 3. What You (Might) Need

- Projector/display with HDMI interface (Required) • Ethernet cable (Required if you want to disable the WiFi of
- the WiCS-2100)
- Windows or Mac computer
- Apple iPhone, iPad or iPod touch

The power supply shall comply with the LPS (Limited Power Source) requirements.